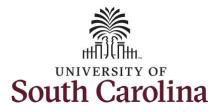

How to enter or adjust time on an elapsed hourly timesheet for multiple work orders: This job aid outlines how an employee will enter or adjust time on an elapsed hourly timesheet with multiple work orders. Navigation: Employee Self Service > Time and Absence > Enter Time **Screenshots Processing Steps** Step 1: On the Employee Self Service UNIVERSITY OF Employee Self Service A 9 M landing page, click the Time and Time and Absence Payroll Personal Details Talent Profile Absence tile. Last Pay Date 04/30/2021 **Benefit Details USC** Profile

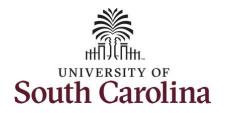

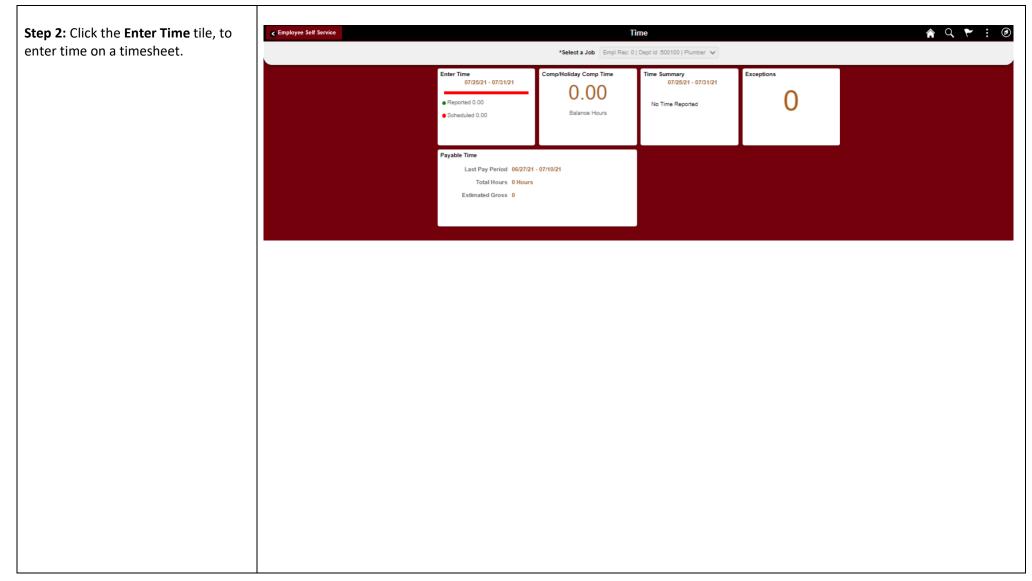

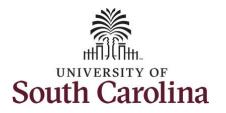

| <b>Step 3:</b> Be sure to select the correct imesheet for the work week. Use the <b>Arrows</b> to navigate to the appropriate timesheet. | Time     Empl Rec: 0   Dept Id :500100   Plumber     View Legend        |                                        | C                                     | 25 July - 31     Weekly Perior     Scheduled 0.00   F                                        | July 2021                                                                                       | ]                         |                           |                                    | Q 🏲 🔅 💿          |
|----------------------------------------------------------------------------------------------------|-------------------------------------------------------------------------|----------------------------------------|---------------------------------------|----------------------------------------------------------------------------------------------|-------------------------------------------------------------------------------------------------|---------------------------|---------------------------|------------------------------------|------------------|
| Begin by selecting the appropriate                                                                                                    | *Time Reporting Code                                                    | 25-Sunday                              | 26-Monday                             | 27-Tuesday                                                                                   | 28-Wednesday                                                                                    | 29-Thursday               | 30-Friday                 | 31-Saturday                        | Comp Time        |
| Time Reporting Code (TRC).                                                                                                    |                                                                         | Scheduled 0<br>Reported 0              | Scheduled 0<br>Reported 0             | Scheduled 0<br>Reported 0                                                                    | Scheduled 0<br>Reported 0                                                                       | Scheduled 0<br>Reported 0 | Scheduled 0<br>Reported 0 | Scheduled 0<br>Reported 0          |                  |
| ou can only have one TRC per line.                                                                                                    | REGHR - Regular Hours                                                   | ents 📿                                 | 0                                     | $\Diamond$                                                                                   | $\Diamond$                                                                                      | $\Diamond$                | 0                         | P                                  |                  |
| <pre>Step 4/Work Order Line #1: Click the<br/>Time Reporting Code drop-down</pre>                                                        |                                                                         |                                        |                                       |                                                                                              |                                                                                                 |                           |                           |                                    |                  |
| row.                                                                                                    |                                                                         |                                        |                                       |                                                                                              |                                                                                                 |                           |                           |                                    |                  |
| ep 5: Select REGHR – Regular                                                                                                    | < Time                                                                  |                                        |                                       | Enter                                                                                        | Time                                                                                            |                           |                           |                                    |                  |
| t <b>ep 5:</b> Select <b>REGHR – Regular</b><br>ours.<br>tep 6: Click in the <b>Time Entry</b> field                                     | <b>₹</b> Time<br>Empl Rec: 0   Dept id :500100   Plumber<br>View Legend |                                        |                                       | Enter<br>25 July - 3<br>Weekly Perio<br>Scheduled 0.00   1                                   | 1 July 2021                                                                                     |                           |                           |                                    | for Later        |
| tep 5: Select REGHR – Regular<br>ours.<br>tep 6: Click in the Time Entry field                                                           | Empl Rec: 0   Dept Id :500100   Plumber                                 | 25-Sunday                              | 26-Monday                             | 4 25 July - 3'<br>Weekly Perio                                                               | 1 July 2021                                                                                     | 23-Thursday               | 30-Friday                 |                                    |                  |
| tep 5: Select REGHR – Regular<br>ours.<br>tep 6: Click in the Time Entry field                                                           | Empi Rec: 0   Dept Id :500100   Plumber                                 | 25-Sunday<br>Grieslest 0<br>Reported 0 | 26-Monday<br>Genetate 0<br>Reported 2 | 25 July - 3<br>Weekly Perio<br>Scheduled 0.00  <br>27-Tuesday                                | 1 July 2021 1<br>d - PS Delivered<br>Reported 0 Hours<br>28-Wednesday                           | 29-Thursday               |                           | Save<br>31-Saturday                | for Later Submit |
| arrow.<br>Step 5: Select REGHR – Regular<br>Hours.<br>Step 6: Click in the Time Entry field<br>and enter hours worked for each day.      | Empi Rec: 0   Dept Id :500100   Plumber                                 | Scheduled 0<br>Reported 0              | Scheduled 0<br>Reported 2             | 25 July - 3'<br>Weekly Perio<br>Scheduled 0.00   1<br>27-Tuesday<br>Scheduled 0<br>Pepride 2 | 1 July 2021<br>d - PS Delivered<br>Reported 0 Hours<br>28-Wednesday<br>Behadude 0<br>Reported 2 | 29-Thursday               | Scheduled 0<br>Reported 2 | Save<br>31-Saturday<br>Scheduled 0 | for Later Submit |

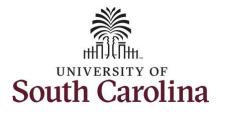

**Step 7:** Scroll over to the right, click in the **Work Order** field, and enter the order number that corresponds with the hours worked for the first line.

**Step 8:** Click the **+ (plus)** button to add an additional line for the second work order you worked that week.

**Step 9/Work Order Line #2:** Scroll back to the left to enter time worked for the second work order. Click the **Time Reporting Code** drop-down arrow.

Step 10: Select REGHR – Regular Hours.

| 25-Sunday                                        | 26-Monday                          | 27-Tuesday                | 28-Wednesday                            | 29-Thursday                                                                    | 30-Friday                                                                                                    | 31-Saturday                               | Comp Time     | Work Order                                            |                               |
|--------------------------------------------------|------------------------------------|---------------------------|-----------------------------------------|--------------------------------------------------------------------------------|----------------------------------------------------------------------------------------------------|-------------------------------------------|---------------|-------------------------------------------------------|-------------------------------|
| 17 SECON STEWARDS 11                             | 26-Monday                          |                           |                                         |                                                                                |                                                                                                    |                                           | Comp Time     | work Order                                            |                               |
| cheduled 0<br>leported 0                         | Scheduled 0<br>Reported 2          | Scheduled 0<br>Reported 2 | Scheduled 0<br>Reported 2               | Scheduled 0<br>Reported 2                                                      | Scheduled 0<br>Reported 2                                                                                                    | Scheduled 0<br>Reported 0                 |               |                                                       |                               |
|                                                  | 2.00                               |                           |                                         | 2.00 2.01                                                                      |                                                                                                    |                                           |               | Q FM00123456                                          | +                             |
| 0                                                | 0                                  | 0                         | 0                                       | 0                                                                              | 0                                                                                                    | 0                                         |               |                                                       |                               |
| C Time<br>Empl Rec: 0   Dept Id<br>View Legend   | 1:500100   Plumber                 |                           |                                         | <ul> <li>✓ 25 Ju</li> <li>Weekly</li> </ul>                                    | Enter Time<br>Iy - 31 July 2021<br>Period - PS Delivered<br>0.00   Reported 0 Hours                                          | •                                         |               |                                                       | for Later                     |
| Empi Rec: 0   Dept Id                            | :500100   Plumber<br>eporting Code | 25-Sunday                 | 26-Monday                               | Weekly<br>Scheduled 0                                                          | <b>ly - 31 July 2021</b><br>Period - PS Delivered                                                                            |                                           | 7 31-Saturday |                                                       |                               |
| Empi Rec: 0   Dept Id                            |                                    | 25-Sunday                 | 26-Monday<br>Scheduled 0<br>Scheduled 0 | 25 Ju     Weekly     Scheduled 0 27-Tuesday 28-W                               | ly - 31 July 2021<br>Period - PS Delivered<br>0.00 Reported 0 Hours<br>/ednesday 29-Thurs                                    | sday 30-Friday                            |               | Save<br>Comp Time                                     | for Later Submi               |
| Empi Rec: 0   Dept Id                            | eporting Code                      | Scheduled 0               | Scheduled 0                             | 25 Ju<br>Weekly<br>Scheduled 0  27-Tuesday 28-W  Schedatel 0  Reported 2       | ly - 31 July 2021<br>Period - PS Delivered<br>0.00 Reported 0 Hours<br>/ednesday 29-Thurs                                    | sday 30-Friday                            | Scheduled 0   | Comp Time                                             | for Later Submi               |
| Empl Rec: 0   Dept Id<br>View Legend<br>*Time Re | eporting Code                      | Scheduled 0               | Scheduled 0<br>Reported 2               | 25 Ju<br>Weekly<br>Scheduled 0  27-Tuesday 28-W  Schedatel 0  Reported 2       | Iy - 31 July 2021<br>Period - PS Delivered<br>2.00   Reported 0 Hours<br>Vednesday 29-Thurs<br>Sciencialized 0<br>Reported 2 | sday 30-Friday<br>Greater 0<br>Reported 2 | Scheduled 0   | Comp Time                                             | for Later Submi               |
| Empl Rec: 0   Dept Id<br>View Legend<br>*Time Re | eporting Code                      | Scheduled 0<br>Reported 0 | Scheduled 0<br>Reported 2               | 25 Ju<br>Weekly<br>Scheduled 0  27-Tuesday 28-W  Scheduled 0  Reported 2  2.00 | Iy - 31 July 2021<br>Period - PS Delivered<br>2.00   Reported 0 Hours<br>Vednesday 29-Thurs<br>Sciencialized 0<br>Reported 2 | sday 30-Friday<br>Greater 0<br>Reported 2 | Scheduled 0   | Comp Time<br>Bdreddel 0<br>Reported 0<br>Q FM00123456 | for Later Submi<br>Work Order |

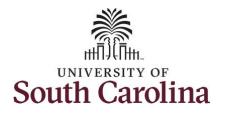

| <b>Step 11:</b> Click in the <b>Time Entry</b> field and enter hours worked for each day.                                                                             | C Time<br>Empl Rec: 0   Dept lo | i :500100   Plumber       |          |                                                              |                           | 4                     | 25 July                   | ter Time<br>- 31 July 2021<br>eriod - PS Delive | red           |                           |                           |               | ſ                         | n q 🟲            | : Ø  |
|----------------------------------------------------------------------------------------------------|---------------------------------|---------------------------|----------|--------------------------------------------------------------|---------------------------|-----------------------|---------------------------|-------------------------------------------------|---------------|---------------------------|---------------------------|---------------|---------------------------|------------------|------|
|                                                                                                    | View Legend                     |                           |          |                                                              |                           |                       | Scheduled 0.00            | Treponed 20                                     | ilour3        |                           |                           |               | Sa                        | ve for Later Sul | omit |
|                                                                                                    | *Tim                            | e Reporting Code          |          | 25-Sunday                                                    | 26-Mond                   | ау                    | 27-Tuesday                | 28-W                                            | ednesday      | 29-Thursday               | 30-F                      | riday         | 31-Saturday               | Comp T           | ïme  |
|                                                                                                    |                                 |                           |          | Scheduled 0<br>Reported 0                                    | Scheduled 0<br>Reported 5 |                       | Scheduled 0<br>Reported 5 | Schedule<br>Reported                            | 10<br>5       | Scheduled 0<br>Reported 5 | Scheduled 0<br>Reported 5 |               | Scheduled 0<br>Reported 0 | -                |      |
|                                                                                                    | REGHR - Regular Hour            | 5                         | ~        |                                                              |                           | 2.00                  |                           | 2.00                                            | 2.            | 00                        | 2.00                      | 2.00          |                           |                  |      |
|                                                                                                    | REGHR - Regular Hour            | 5                         | ~        |                                                              |                           | 3.00                  |                           | 3.00                                            | 3.            | 00                        | 3.00                      | 3.00          |                           |                  |      |
|                                                                                                    |                                 |                           | Comments | 0                                                            | 0                         |                       | $\bigcirc$                |                                                 | $\mathcal{O}$ | 0                         |                           | $\mathcal{O}$ | $\bigcirc$                |                  |      |
| <b>Step 12:</b> Scroll over to the right, click in the <b>Work Order</b> field and enter the order number that corresponds with the hours worked for the second line. | < Time                          |                           | 4<br>Sc  | 25 July - 31 Ju<br>Weekly Period - F<br>Pheduled 0.00   Repo | S Delivered               |                       | En                        | nter Time                                       |               | Save for                  | Later Submi               | t             |                           | â Q 🏲            | : Ø  |
| <b>Step 13:</b> Click the <b>+ (plus)</b> button to add an additional line for the third work order                                                                   | 25-Sunday                       | 26-Monday                 |          | 27-Tuesday                                                   | 28-Wednesday              | 29-T                  | hursday                   | 30-Friday                                       | 3             | 1-Saturday                | Comp Time                 | 2             | Work Order                |                  |      |
| you worked that week.                                                                                                    | cheduled 0<br>teparted 0        | Scheduled 0<br>Reported 5 | Scher    | duled 0<br>rted 5                                            | Scheduled 0<br>Reported 5 | Scheduled<br>Reported | 0                         | Scheduled 0<br>Reported 5                       | Schee         | tuled 0<br>ted 0          |                           |               |                           |                  |      |
|                                                                                                    |                                 |                           | 2.00     | 2.00                                                         | 2                         | .00                   | 2.00                      |                                                 | 2.00          |                           |                           | ٩             | FM00123456                | +                | —    |
|                                                                                                    |                                 |                           | 3.00     | 3.00                                                         |                           | .00                   | 3.00                      |                                                 | 3.00          |                           |                           | ۹             | FM00234567                | +                | -    |
|                                                                                                    | 0                               | 0                         |          | 0                                                            | 0                         |                       | 0                         | 0                                               |               | 0                         |                           |               |                           |                  |      |
|                                                                                                    |                                 |                           |          |                                                              |                           |                       |                           |                                                 |               |                           |                           |               |                           |                  |      |

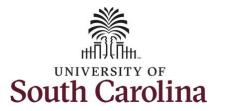

| Step 14/Work Order Line #3: Scroll back<br>to the left to enter time worked for the<br>third work order. Click the <b>Time</b><br>Reporting Code drop-down arrow. | CTIME<br>Empl Rec: 0   Dept Id :500100   Plumber |                           |                           | <b>∢</b><br>Sc | Enter T<br>25 July - 31 J<br>Weekly Period -<br>heduled 0.00   Rep | luly 2021 F<br>PS Delivered |                           |                           | Â                         | Q 🏲 i 🛛          |
|----------------------------------------------------------------------------------------------------|--------------------------------------------------|---------------------------|---------------------------|----------------|--------------------------------------------------------------------|-----------------------------|---------------------------|---------------------------|---------------------------|------------------|
| Reporting code drop-down arrow.                                                                                                    | View Legend                                      |                           |                           |                |                                                                    |                             |                           |                           | Save f                    | or Later Submit  |
| Step 15: Select REGHR – Regular Hours.                                                                                                    | *Time Reporting Code                             | 25-Sunday                 | 26-Monday                 | 27-Tuesday     | 28-Wednesda                                                        | y 29-Thursday               | 30-Friday                 | 31-Saturday               | Comp Time                 | Work Order       |
|                                                                                                    |                                                  | Scheduled 0<br>Reported 0 | Scheduled 0<br>Reported 5 |                | duled 0<br>rted 5                                                  | Scheduled 0<br>Reported 5   | Scheduled 0<br>Reported 5 | Scheduled 0<br>Reported 5 | Scheduled 0<br>Reported 0 | •                |
|                                                                                                    | REGHR - Regular Hours                            |                           | 2.00                      | 2.00           | 2.00                                                               | 2.00                        | 2.00                      |                           | Q FM00123456              | + -              |
|                                                                                                    | REGHR - Regular Hours                            |                           | 3.00                      | 3.00           | 3.00                                                               | 3.00                        | 3.00                      |                           | Q, FM00234567             | + -              |
|                                                                                                    |                                                  |                           |                           |                |                                                                    |                             |                           |                           | ٩                         | + -              |
|                                                                                                    | REGHR - Regular Hours Con                        | mments $\zeta$            | 2                         |                | $\heartsuit$                                                       | $\heartsuit$                | $\heartsuit$              | $\heartsuit$              | 0                         |                  |
| enter hours worked for each day.                                                                                                    | View Legend                                      |                           |                           | <b>∢</b><br>So | 25 July - 31<br>Weekly Period -<br>cheduled 0.00   Rej             | PS Delivered                |                           |                           | Save                      | for Later Submit |
|                                                                                                    | Time Reporting Code                              | 25-Sunday                 | 26-Monday                 | 27-Tuesday     | 28-Wednesda                                                        | ay 29-Thursday              | 30-Friday                 | 31-Saturday               | Comp Time                 | Work Order       |
|                                                                                                    |                                                  | Scheduled 0<br>Reported 0 | Scheduled 0<br>Reported 8 | Sche           | iduled 0<br>inted 8                                                | Scheduled 0<br>Reported 8   | Scheduled 0<br>Reported 8 | Scheduled 0<br>Reported 8 | Scheduled 0<br>Reported 0 |                  |
|                                                                                                    | REGHR - Regular Hours                            |                           | 2.00                      | 2.00           | 2.00                                                               | 2.00                        | 2.00                      |                           | Q, FM00123456             | + -              |
|                                                                                                    | REGHR - Regular Hours                            |                           | 3.00                      | 3.00           | 3.00                                                               | 3.00                        | 3.00                      |                           | Q, FM00234567             | + -              |
|                                                                                                    | REGHR - Regular Hours                            |                           | 3.00                      | 3.00           | 3.00                                                               | 3.00                        | 3.00                      |                           | ۹                         | + -              |
|                                                                                                    | Con                                              | mments                    | 2                         | >              | 0                                                                  | 0                           | 0                         | 0                         | 0                         |                  |
|                                                                                                    |                                                  |                           |                           |                |                                                                    |                             |                           |                           |                           |                  |

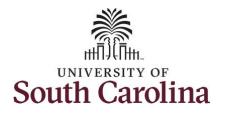

7

**Step 17:** Scroll over to the right, click in the **Work Order** field, and enter the order number that corresponds with the hours worked for the third line.

<u>Note:</u> If you need to enter hours for additional work orders, follow steps 9 through 13.

|                         |                           |                    |              | Weekly Period - I<br>Scheduled 0.00 Repo |                           |                           |                           |                           |                  |
|-------------------------|---------------------------|--------------------|--------------|------------------------------------------|---------------------------|---------------------------|---------------------------|---------------------------|------------------|
| ew Legend               |                           |                    |              |                                          |                           |                           |                           | Save f                    | for Later Submit |
| Time Reporting Code     | 25-Sunday                 | 26-Monday          | 27-Tuesda    | y 28-Wednesday                           | 29-Thursday               | 30-Friday                 | 31-Saturday               | Comp Time                 | Work Order       |
|                         | Scheduled 0<br>Reported 0 | Schedul<br>Reporte |              | Scheduled 0<br>Reported 8                | Scheduled 0<br>Reported 8 | Scheduled 0<br>Reported 8 | Scheduled 0<br>Reported 8 | Scheduled 0<br>Reported 0 |                  |
| GHR - Regular Hours     |                           | 2.00               | 2.00         | 2.00                                     | 2.00                      | 2.00                      |                           | Q FM00123456              | + -              |
| GHR - Regular Hours 🗸 🗸 |                           | 3.00               | 3.00         | 3.00                                     | 3.00                      | 3.00                      |                           | Q FM00234567              | + -              |
| GHR - Regular Hours 🗸   |                           | 3.00               | 3.00         | 3.00                                     | 3.00                      | 3.00                      |                           | Q, FM00345878             | + -              |
| Co                      | mments (                  | $\geq$             | $\heartsuit$ | $\bigcirc$                               | $\heartsuit$              | $\heartsuit$              | $\bigcirc$                | $\heartsuit$              |                  |
|                         |                           |                    |              |                                          |                           |                           |                           |                           |                  |
|                         |                           |                    |              |                                          |                           |                           |                           |                           |                  |
|                         |                           |                    |              |                                          |                           |                           |                           |                           |                  |

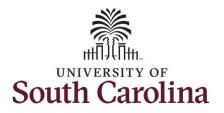

| You can enter comments about the time<br>entries if you feel additional information<br>is needed.                                       | C Time     Enter Time       Empl Rec. 0   Dept Id :500100   Pumber         Vew Legend         View Legend        Sobeduled 0.00   Reported 25 Hours    Save for Later Submit                                                                                                    |
|----------------------------------------------------------------------------------------------------|----------------------------------------------------------------------------------------------------|
| Step 18: Click the Comments button.                                                                                                    | Time Reporting Code         25-Sunday         26-Monday         27-Tuesday         28-Workseday         29-Thursday         39-Friday         31-Saturday         Comp Time         Work Order           Second 2<br>Reported 3<br>Reported 4         Reported 3<br>Reported 4         Reported 3<br>Reported 5         Reported 5<br>Reported 5         Reported 5<br>Reported 5<br>Reported 5         Reported 5<br>Reported 5<br>Reported |
| Use the <b>Comments</b> page to enter comments for the reported time.                                                                   | REGHR-Regular Hours         2.00         2.00         2.00         2.00         2.00         4         -           REGHR-Regular Hours         3.00         3.00         3.00         3.00         3.00         0         0         0         FM001234667         +         -           REGHR-Regular Hours         3.00         3.00         3.00         3.00         3.00         0         0         FM001234667         +         -                                                                                                    |
| <b>Step 19</b> : Click in the <b>Comment</b> field and enter a comment applicable to the time entered.                                  |                                                                                                    |
| <b>Step 20:</b> Click the <b>Add Comment</b> button.<br>The comment is added, along with a<br>timestamp and who entered the<br>comment. | Time Reporting Comments × Comments related to Time entered for 07/27/2021                                                                                                    |
| <b>Step 21:</b> Click the <b>X</b> to close the Time<br>Reporting Comments page.                                                        | Comment once entered cannot be altered or removed.  Add a new Comment  Add Comment  Clear  Entered on 07/25/2021 12:19 PM by  Add additional information here.                                                                                                    |
|                                                                                                    |                                                                                                    |

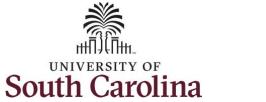

| Notice when a comment has been added<br>to a specific time entry, squiggles appear<br>in the comment bubble.<br><b>Step 22:</b> The timesheet is complete. Click<br>the <b>Submit</b> button to submit the |                       | r        |                           |                     | ٩           | Enter 1<br>25 July - 31.<br>Weekly Period<br>Scheduled 0.00   Re | July 2021  PS Delivered   |                           |                           |                           | Save for | Q Y      | : Ø |
|----------------------------------------------------------------------------------------------------|-----------------------|----------|---------------------------|---------------------|-------------|------------------------------------------------------------------|---------------------------|---------------------------|---------------------------|---------------------------|----------|----------|-----|
| timesheet for approval.                                                                                                    | Time Reporting Code   |          | 25-Sunday                 | 26-Monday           | 27-Tuesd    | ay 28-Wednesd                                                    | ay 29-Thursday            | 30-Friday                 | 31-Saturday               | Comp Time                 |          | Work Ord | ler |
|                                                                                                    |                       |          | Scheduled 0<br>Reported 0 | Schedul<br>Reporter | ed 0<br>d 8 | Scheduled 0<br>Reported 8                                        | Scheduled 0<br>Reported 8 | Scheduled 0<br>Reported 8 | Scheduled 0<br>Reported 8 | Scheduled 0<br>Reported 0 |          |          |     |
|                                                                                                    | REGHR - Regular Hours |          |                           | 2.00                | 2.00        | 2.00                                                             | 2.00                      | 2.00                      |                           | Q. FM0012                 | 23458    | +        | -   |
|                                                                                                    | REGHR - Regular Hours |          |                           | 3.00                | 3.00        | 3.00                                                             | 3.00                      | 3.00                      |                           | Q, FM002                  | 34567    | +        | -   |
|                                                                                                    | REGHR - Regular Hours |          |                           | 3.00                | 3.00        | 3.00                                                             | 3.00                      | 3.00                      |                           | Q. FM0034                 | 45678    | +        | -   |
|                                                                                                    |                       | Comments | 0                         |                     | 0           | P                                                                | Q                         | 0                         | Q                         | 0                         |          |          |     |
|                                                                                                    |                       |          |                           |                     |             |                                                                  |                           |                           |                           |                           |          |          |     |

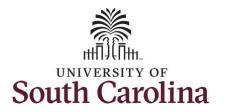

Once the timesheet has been submitted correctly, you will see a message across the top of the screen saying that the timesheet has been submitted successfully. Also, an email is generated that will automatically be sent to you and your supervisor's inbox.

The summary at the top of the page will show the **Scheduled** total and **Reported** total for the week in view. The scheduled hours for an hourly employee will always be zero.

|                       |   |                           | Timoche                   | at is Submitted for the peri             | od 2021-07-25 - 2021-07-31 |             |                           |                           | 9 🕈 : -      |
|-----------------------|---|---------------------------|---------------------------|------------------------------------------|----------------------------|-------------|---------------------------|---------------------------|--------------|
|                       |   |                           |                           | Zo July - 51 Ju                          |                            |             |                           |                           |              |
| View Legend           |   |                           |                           | Weekly Period - P<br>Scheduled 0.00 Repo | S Delivered                |             |                           | Save for                  | Later Submit |
| *Time Reporting Code  |   | 25-Sunday                 | 26-Monday                 | 27-Tuesday                               | 28-Wednesday               | 29-Thursday | 30-Friday                 | 31-Saturday               | Comp Time    |
|                       |   | Scheduled 0<br>Reported 0 | Scheduled 0<br>Reported 8 | Scheduled 0<br>Reported 8                | Scheduled 0<br>Reported 8  |             | Scheduled 0<br>Reported 8 | Scheduled 0<br>Reported 0 |              |
| REGHR - Regular Hours | ~ |                           | 2.00                      | 2.00                                     | 2.00                       | 2.00        | 2.00                      |                           |              |
| REGHR - Regular Hours | ~ |                           | 3.00                      | 3.00                                     | 3.00                       | 3.00        | 3.00                      |                           |              |
| REGHR - Regular Hours | ~ |                           | 3.00                      | 3.00                                     | 3.00                       | 3.00        | 3.00                      |                           |              |
|                       |   | Q                         | P                         | $\bigcirc$                               | 0                          | P           | 0                         | 0                         |              |

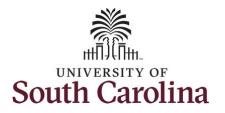

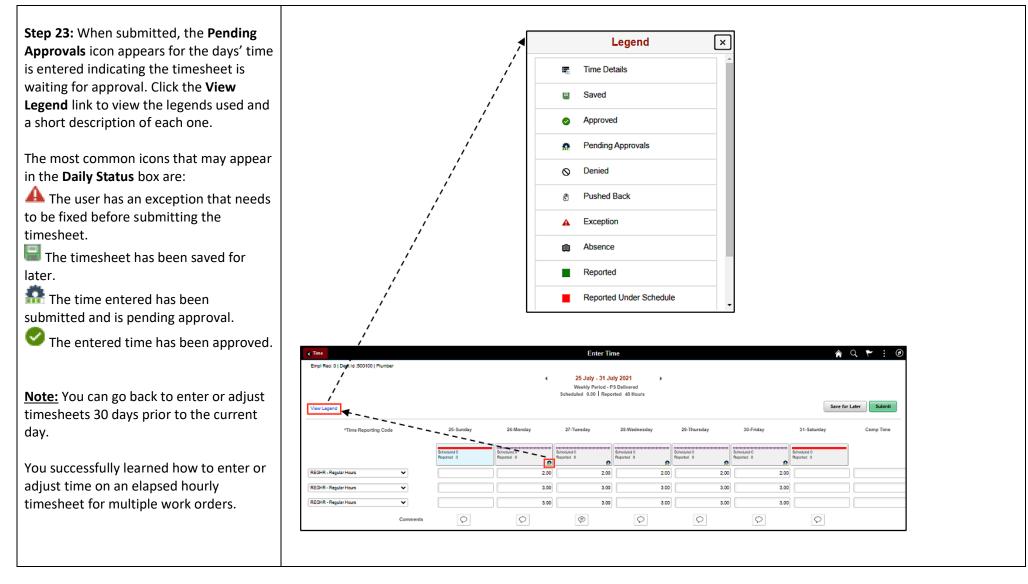